# **2.5" SATA SSD** How to Fix Slow SSD

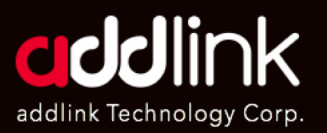

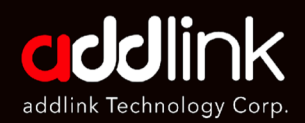

#### 1. Why SSD getting slower

- 2. Compatibility & Installation
- 3. How to enable TRIM
- 4. How to Optimize SSD

# **Why is my SSD getting slower?**

## **Answer:**

There are two situations of SSD running slow on Windows:

- 1. SSD runs slow as secondary storage.
- 2. 2. SSD boots slow as the main drive.

The Reasons Why is my SSD so slow

- 1. Filling the drive. It means the space on your SSD is just about to run out. You can go to check the used area of your SSD.
- 2. The computer or SSD is infected with the virus.
- 3. Don't have enough memory; if your ram is small (cache size), it will cause the SSD to slow down.
- 4. AHCI mode is disabled. This mode is for you to get the best performance of SSD. You have to enable it.
- 5. The BIOS/firmware is out of date.
- 6. The boot sequence is incorrectly configured. The computer will run slow if the hard drive is prioritized over the SSD.

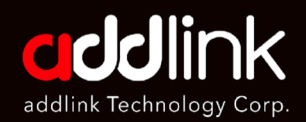

1. Why SSD getting slower

#### 2. Compatibility & Installation

- 3. How to enable TRIM
- 4. How to Optimize SSD

# **How to speed up my SSD when the speed is running out? (Windows)**

### **Answer:**

Speed up Boot Speed

- 1. Disable Onboard VGA
- 2. Adjust boot sequence. Press **delete or F2** and go to BIOS to choose SSD as the **First Boot Device**
- 3. Update BIOS

Speed up Running Speed

- 1. Leave some free space and 25 percent disk-free space of the SSD for better performance.
- 2. Disable Hibernation (this could free up a lot of disk space for your SSD)
- 3. Enable AHCI mode.
- 4. Enable TRIM support.
- 5. Optimize your drive.

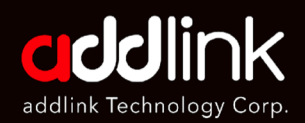

- 1. Why SSD getting slower
- 2. Compatibility & Installation

#### 3. How to enable TRIM

4. How to Optimize SSD

# **How to Enable TRIM?**

# **What is TRIM**

## **Answer:**

TRIM is an essential feature for an SSD to keep it on top performance and helps the drive to last much longer.

The TRIM feature allows Windows 10, or any supported operating system, to notify an SSD which blocks of data are no longer in use and can be safely wiped out to be writable again.

If the TRIM feature is not enabled, the SSD considers the data valid until the operating system notifies SSD to overwrite the data. Hence, the usable storage space available on the drive decreases.

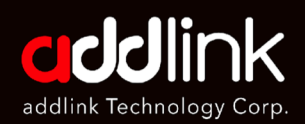

- 1. Why SSD getting slower
- 2. Compatibility & Installation

#### 3. How to enable TRIM

4. How to Optimize SSD

# **Why is TRIM important?**

### **Answer:**

- 1. Enable TRIM command can increase the life of your SSD and boost the data access speeds on the computer.
- 2. TRIM enables the SSD to overwrite the data without erasing existing information, decreasing the significant delay.
- 3. This command enhances the security of your data saved on the solidstate drive. It simply makes data recovery difficult on your SSD.

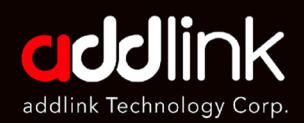

- 1. Why SSD getting slower
- 2. Compatibility & Installation

#### 3. How to enable TRIM

4. How to Optimize SSD

# **How to Check TRIM is enabled in your Windows 10 PC?**

## **Answer:**

1. **Right-click on Start**, the windows icon on the bottom-left of the screen or use **Windows key + X** keyboard shortcut to open **[Windows** 

**PowerShell (Admin)]**

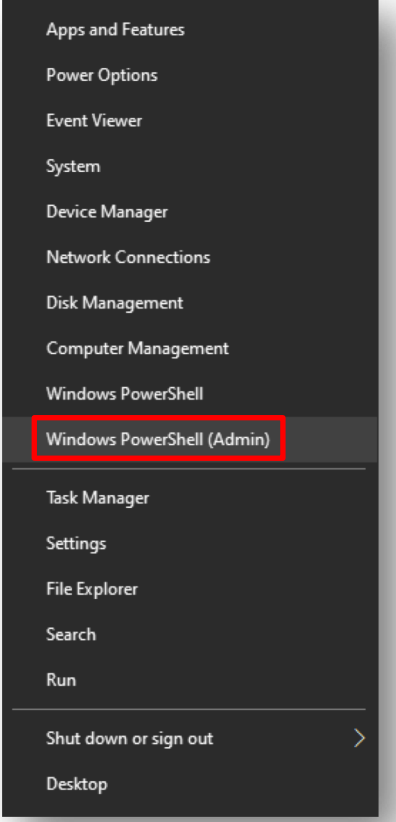

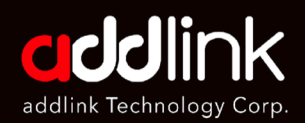

- 1. Why SSD getting slower
- 2. Compatibility & Installation

#### 3. How to enable TRIM

4. How to Optimize SSD

2. Type the following command and press Enter to check if TRIM have been enabling?

### Type in **fsutil behavior query DisableDeleteNotify**

> Select Administrator: Windows PowerShell

**Windows PowerShell** 

Copyright (C) Microsoft Corporation. All rights reserved.

Try the new cross-platform PowerShell https://aka.ms/pscore6

PS C:\WINDOWS\system32> fsutil behavior query DisableDeleteNotify

You will get on of two responses:

DisableDeleteNotify = 0 TRIM is enabled

DisableDeleteNotify = 1 TRIM is disabled

24 Administrator: Windows PowerShell TESTED \*100% CLEAN Windows PowerShell Copyright (C) Microsoft Corporation. All rights reserved. PS C:\WINDOWS\system32> fsutil behavior query DisableDeleteNotify NTFS DisableDeleteNotify = 0 (Disabled)<br>RTFS DisableDeleteNotify = 0 (Disabled)<br>ReFS DisableDeleteNotify = 0 (Disabled) PS C:\WINDOWS\system32>

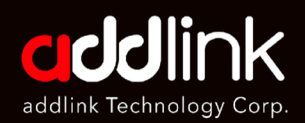

- 1. Why SSD getting slower
- 2. Compatibility & Installation

#### 3. How to enable TRIM

4. How to Optimize SSD

# **How to Enable/Disable TRIM**

### **Answer:**

1. **Right-click on Start**, the windows icon on the bottom-left of the screen or use **Windows key + X** keyboard shortcut to open **[Windows PowerShell (Admin)]**

2. Type the following command

### **fsutil behavior set DisableDeleteNotify 0**

Administrator: Windows PowerShell

Windows PowerShell Copyright (C) Microsoft Corporation. All rights reserved.

Try the new cross-platform PowerShell https://aka.ms/pscore6

PS C:\WINDOWS\system32> fsutil behavior set DisableDeleteNotify 0\_

3. Press Enter. After running the command, you will notice the same DisableDeleteNotify = 0, which indicates that the feature is enabled.

Administrator: Windows PowerShell

```
Windows PowerShell
Copyright (C) Microsoft Corporation. All rights reserved.
Try the new cross-platform PowerShell https://aka.ms/pscore6
PS C:\WINDOWS\system32> fsutil behavior set DisableDeleteNotify 0
NTFS DisableDeleteNotify = 0 (Disabled)
PS C: \WINDOWS\system32>
```
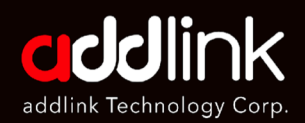

- 1. Why SSD getting slower
- 2. Compatibility & Installation
- 3. How to enable TRIM
- 4. How to Optimize SSD

# **Optimize SSD Drive (Windows 10)**

Q5. How to use windows application to optimize SSD drive?

Answer:

1. Right-click on Start, the windows icon on the bottom-left of the screen or use Windows key + X keyboard shortcut to open [Search]

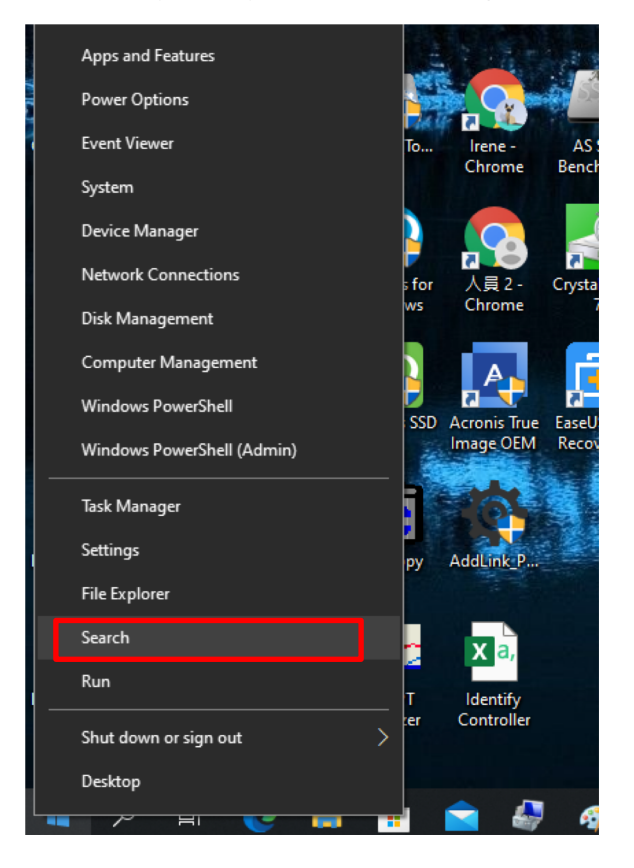

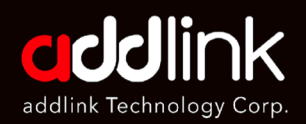

- 1. Why SSD getting slower
- 2. Compatibility & Installation
- 3. How to enable TRIM
- 4. How to Optimize SSD
- 2. In the Search bar, type Defragment and Optimize Drives and you will find [Defragment and Optimize Drives] APP and click to open it.

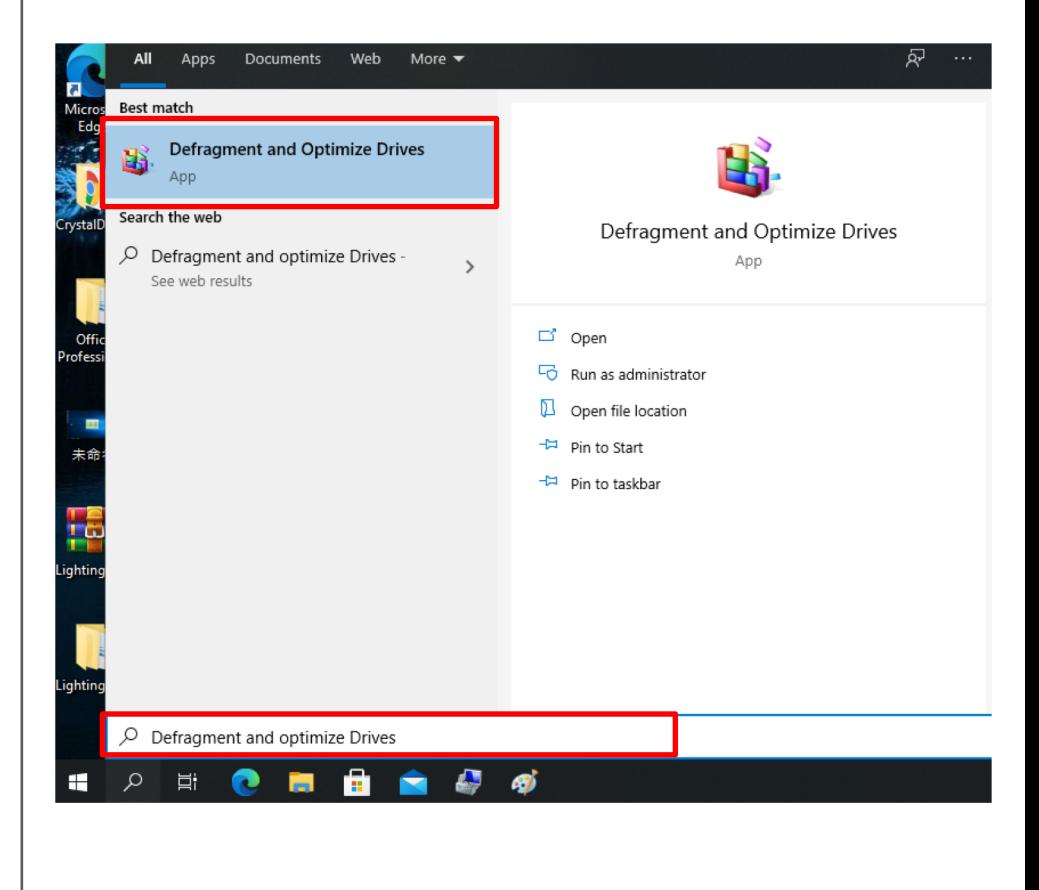

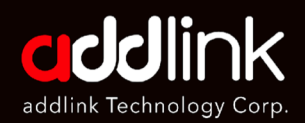

- 1. Why SSD getting slower
- 2. Compatibility & Installation
- 3. How to enable TRIM
- 4. How to Optimize SSD

## **Fix Slow SSD** 3. Highlight your SSD and click on Optimize

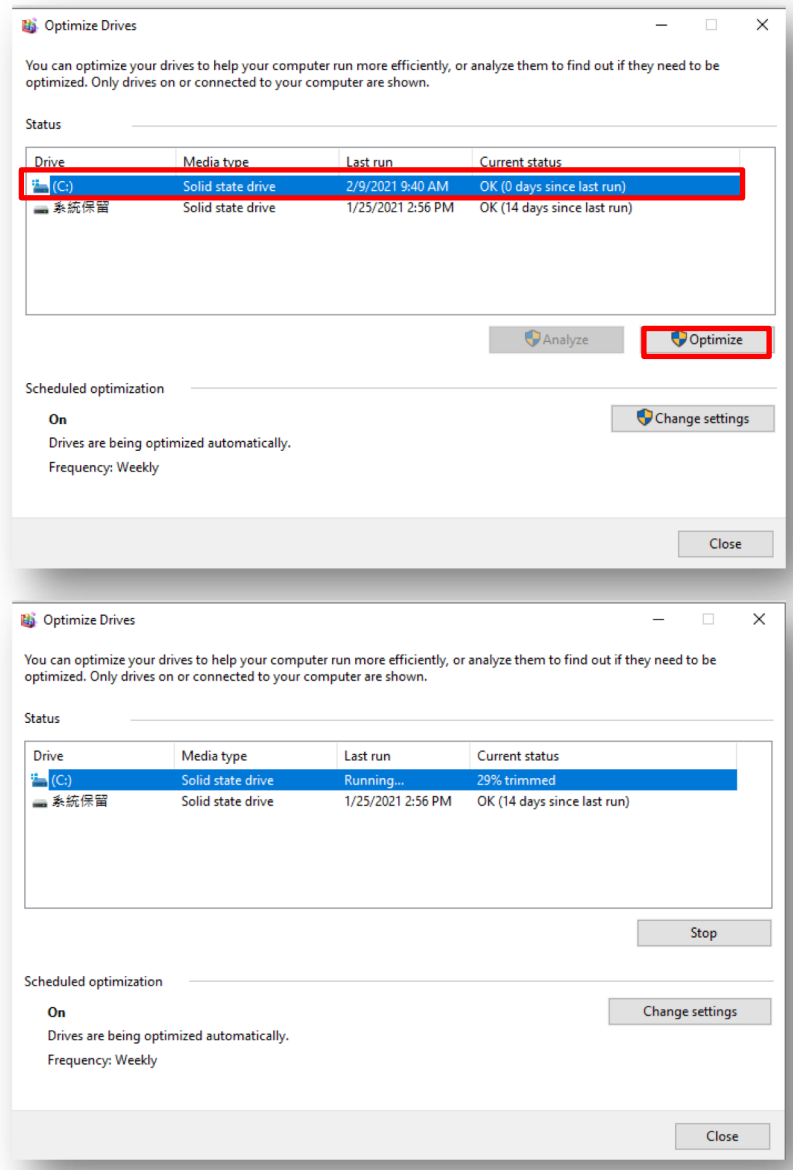

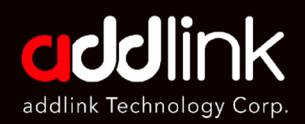

- 1. Why SSD getting slower
- 2. Compatibility & Installation
- 3. How to enable TRIM
- 4. How to Optimize SSD

You can Set Optimization Schedule and optimize your SSD Automatically.

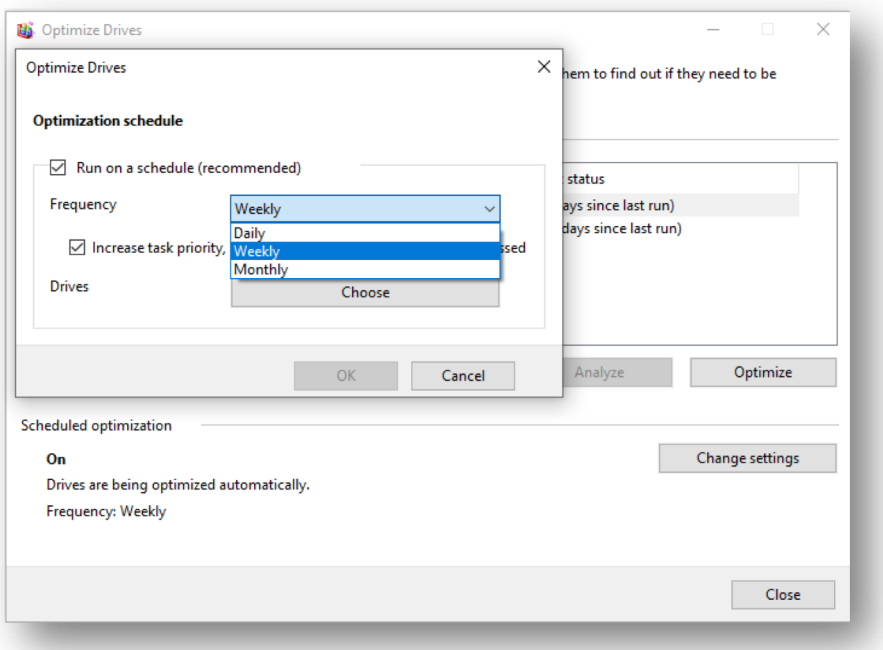

With Windows 10, Microsoft added the Optimize Drives feature which runs the TRIM command on your SSD.

### **HEADQUARTER**

6F., No. 300, Ruiguang Rd., Neihu Dist., Taipei City 114, Taiwan (R.O.C.)

TEL : +886-2-8797 3116 FAX : +886-2-8797 3522

**www.addlink.com.tw**